# **TABLE OF CONTENTS**

Select the appropriate link below for the action you wish to perform.

- 1. [LOG IN](#page-1-0)
- 2. [FORGOT PASSWORD](#page-1-0)
- 3. [MANAGE MY ACCOUNT](#page-1-0)
- 4. [CHANGE PASSWORD](#page-2-0)
- 5. [MAKE A ONE-TIME PAYMENT](#page-2-0)
- 6. [HOME PAGE](#page-2-0)
- 7. [SHOW PAYMENT HISTORY](#page-2-0)
- 8. [SHOW CONSUMPTION HISTORY](#page-3-0)
- 9. [SHOW LAST BILL](#page-3-0)
- 10. [CHANGE ACCOUNT INFORMATION](#page-3-0)
- 11. [SETUP/CHANGE AUTOMATIC CREDIT CARD PAYMENTS](#page-3-0)
- 12. [SETUP/CHANGE AUTOMATIC BANK DRAFT PAYMENTS](#page-4-0)
- 13. [CORRESPOND WITH THE UTILITY BILLING OFFICE](#page-5-0)
- 14. [LOGOFF](#page-5-0)

Office Hours: Monday thru Friday 8:00 am – 5:00 pm General Inquiries: 972-932-2216

### <span id="page-1-0"></span>**1. LOG-IN**

- a) The Online Account Login screen is the initial screen where you will be directed to login to access your account.
- b) If you have forgotten your password, you may click on the Forgot Password button.
- c) Use the PIN number associated with your account number located on your bill to access your account the first time.
- d) If you not have a PIN number, please contact Utility Billing for assistance.
- e) Press the Continue button to proceed.

### **2. FORGOT PASSWORD**

- a) If you do not remember your password, or if you get the error message "The account number or PIN number is not valid," press the Forgot Password button for assistance.
- b) You will be re-directed to another page after pressing the Forgot Password button.
	- o You will need to correctly answer the security question you chose during your initial account registration.
	- o Press the Continue button to proceed.
	- o You will receive a message box stating, "Password reset. You should receive an email with the new temporary password." Your temporary password will be sent to the email address associated with the utility account.
	- o Check your e-mail inbox for the new password.
	- o If the email does not show in your inbox, check the junk or spam folder. \*\*
	- o If you do not remember the correct security answer, press the Cancel and Return to Home Page button and contact Utility Billing for assistance.

### **3. MANAGE YOUR ACCOUNT**

Managing your account allows you access additional features to the online payment system. Use the PIN number associated with your account number located on your bill to access your account the first time. Press the Continue button to proceed.

- a) Enter the Account Number you wish to register. (See image of bill below to locate your Account Number)
- b) Enter your PIN number. (See image of bill above to locate your PIN #) The PIN number associated with your account number located on your bill will only be used to Account access your account the first time only.
	- c) Press the Continue button to proceed.
	- d) Select the "Manage My Account" option from the Action to Perform drop- down list.
	- e) Enter your Current Password/PIN.
	- f) Enter your New Password.
	- g) Confirm your password.
	- h) Select your security question from the "Security Question Suggestions" drop-down box.
	- i) You can select one of the security questions from the drop-down box
		- o Or you can select "Other" (please specify)."
		- o In the Your Security Question field, type in your own security question.
		- o Type in the answer to your security question in the Security Answer field.
		- o Confirm the security answer.
		- o Press the Continue button to proceed.

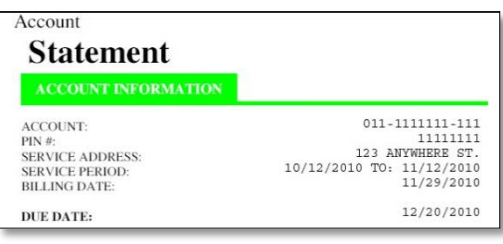

### <span id="page-2-0"></span>**4. CHANGE PASSWORD**

You may also change your security question and/or edit your security answer.

- a) Assure that the Account Number and Service Address displayed on the screen is the account that you wish you apply security changes to.
- b) Type in your Current Password.
- c) Type in your New Password.
- d) Confirm your New Password.
- e) Select your security question from the "Security Question Suggestions" drop-down box.
- f) If you select one of the security questions from the drop-down box, skip to step 8, below.
- g) Should you not see a question you feel comfortable with, Select the "Other (please specify)"
- h) DELETE the text in the Your Security Question field and type in your own security question.
- i) Type in the answer to your security question in the Security Answer field.
- j) Confirm the security answer.
- k) Press the Continue button to proceed.
- l) You will be re-directed to the Home Page if your changes are successful.
- m) Press the Cancel and Return to Home Page button to disregard any changes, if you have made any, and to return to the home page.
- n) Any changes you have made immediately preceding pressing the Cancel and Return to Home Page button will not be saved.

### **5. MAKE A ONE-TIME PAYMENT**

- a) You have the ability to make a one-time payment, without registering, by selecting the "Make a One Time Payment" from the drop-down box.
- b) Assure that the Account Number and Service Address displayed on the screen is the account that you wish you make a payment to.
- c) Enter the payment amount.
- d) Press the Continue button.
- e) Enter all of the information as requested.
- f) Click the Submit button.

You will receive a confirmation page signifying a successful payment.

g) Additionally, you will see the payment in the Show Payment History screen.

### **6. HOME PAGE**

- a) The Home Page option in the drop-down box simply returns you to the home page which gives you your account at a glance.
- b) Should you wish to edit any of the information on the home page, please refer to the respective section.

### **7. SHOW PAYMENT HISTORY**

- a) Payment History allows you to view all payments and charges for your account in real-time.
- b) Press the Home Page button to return to the home page.

#### <span id="page-3-0"></span>**8. SHOW CONSUMPTION HISTORY**

- a) The Show Consumption History page allows you to view the reading date, service code, description and the consumption amount for your account.
- b) Press the Home Page button to return to the home page.
- c) Press the Water Graph button to view the graph for the last two (2) years of service.
- d) Press the Return to Consumption History button to return to that page.

#### **9. SHOW LAST BILL**

- a) The Show Last Bill page allows you to view the transaction date, services you were billed for, description of the service codes, consumption amounts and transaction amounts for each of the services you were last billed for.
- b) Press the Home Page button to return to the home page.

#### **10. CHANGE BASIC ACCOUNT INFORMATION**

- a) Select the "Change Basic Account Information" from the drop-down box.
- b) Edit the information in the fields you would like to change.
- c) Press the Continue button to proceed.
- d) You will be re-directed to the Home Page if your changes are successful.
- e) Press the Cancel and Return to Home Page button to disregard any changes, if you have made any, and to return to the home page.
- f) Any changes you have made immediately preceding pressing the Cancel and Return to Home Page button will not be saved.

### **11. Setup or Change Automatic Credit Card Payments**

You may elect to have your bill automatically drafted from your credit/debit card. To enroll in Automatic Credit Card Payments, simply follow the steps outlined below.

- 1. Assure that the Account Number and Service Address displayed on the screen is the account that you wish to enroll in Automatic Credit Card payments.
- 2. Select "Yes" for the Automatic Credit Card Payment option.
- 3. Enter the First Name of the card holder as it appears on your card's billing statement.
- 4. Enter the Last Name of the card holder as it appears on your card's billing statement.
- 5. Enter the Address of the card holder as it appears on your card's billing statement.
- 6. Enter the City of the card holder as it appears on your card's billing statement.
- 7. Enter the State of the card holder as it appears on your card's billing statement.
- 8. Enter the Zip Code of the card holder as it appears on your card's billing statement.
- 9. Enter the Phone Number associated with the card holder's billing account.
- 10. Enter your valid e-mail address.
- 11. Confirm your valid e-mail address.
- 12. Enter the credit Card Number as it appears on the card.
- 13. Enter the expiration date

You will be re-directed to the Home Page if your changes are successful.

Press the **Cancel and Return to Home Page** button to disregard any changes, if you have made any, and to return to the home page. Any changes you have made immediately preceding pressing the **Cancel and Return to Home Page** button will not be saved.

### <span id="page-4-0"></span>**12. Setup or Change Automatic Bank Draft Payments**

You may elect to have your bill automatically drafted from your bank account. To enroll in Automatic Bank Draft Payments, simply follow the steps outlined below:

- 1. Assure that the Account Number and Service Address displayed on the screen is the account that you wish you enroll in bank draft payments.
- 2. Select "Yes" for the Automatic Bank Draft Payment.
- 3. Select "Checking" or "Savings" for the Draft Account Type.
- 4. Enter the Bank Routing Number.
- 5. Enter the Bank Account Number.
- 6. Confirm the Bank Account Number.
- 7. Press the Continue Button.

You will be re-directed to the Home Page if your changes are successful.

Press the **Cancel and Return to Home Page** button to disregard any changes, if you have made any, and to return to the home page. Any changes you have made immediately preceding pressing the **Cancel and Return to Home Page** button will not be saved.

**TIP:** Enter the requested information remembering that all fields are required. The Routing Number is a 9-digit number that identifies your bank. For checking accounts, the routing number appears as the first group of numbers at the bottom of your check. Your Account Number is the second group of numbers at the bottom of your check. **Do not** include the check number, which is the last group of numbers at the bottom of a check. Refer to the image below for assistance.

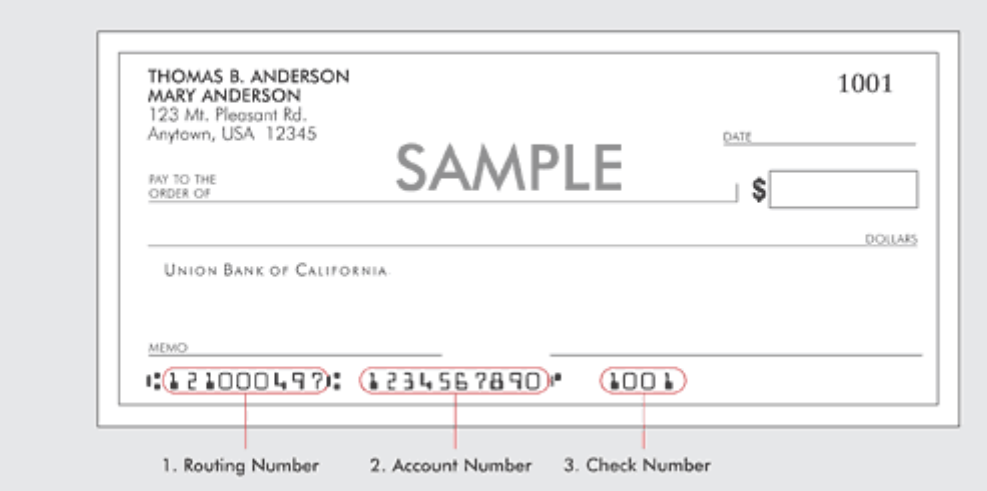

#### <span id="page-5-0"></span>**13. CORRESPOND WITH THE UTILITY BILLING OFFICE**

- a) Correspond with the Utility Billing Office allows to you to send messages regarding your account to the Utility Billing department.
- b) This feature is not intended as a replacement for emergency contact.
- c) Should you have an emergency, please contact Utility Billing at 817-680-1422.
- d) To send a message to the Utility Billing Office, simply follow the steps outlined below:
- e) Assure that the Account Number and Service Address displayed on the screen is the account in question.
- f) Type your message in the Message box.
- g) Press the Continue Button.
- h) You will be re-directed to the Home Page if your message was sent successfully.
- i) Press the Cancel and Return to Home Page button to disregard any changes,
- j) if you have made any, and to return to the home page.
- k) Any changes you have made immediately preceding pressing the Cancel and Return to Home Page button will not be saved.
- l) Should you not have an e-mail address associated with this account or if you would like the response to be sent to a different e-mail address, you MUST enter the valid e-mail address. Please specify only a single email address in the e-mail address field.

#### **14. LOG-OFF**

- a) The logoff option allows to you safely and securely logoff of your account.
- b) It is recommended you logoff prior to closing your browser.